## Como fazer a matrícula nos Cursos Presenciais 2024

- o Após Clicar no botão **CLIQUE AQUI no banner,** acesse sua Conta.
- o Preencher com sua **Conta de Acesso** (**login** ou **e-mail**) e **Senha** (há a opção de resgatar a senha, caso não se lembre). São os mesmos que você já usou anteriormente para se inscrever.
- o Se não tiver cadastro, será necessário fazer. Clicar na opção de **Criar Conta.** Criar a conta com senha e preencher com os dados cadastrais de quem fará o curso.
- o Em seguida, escolher o curso desejado dentre os disponíveis.
- o Aparecerão as turmas e horários disponíveis. (vide quadros a seguir com os cursos disponíveis no Recreio e Barra)
- o Faça o opção desejada e clique em **Quero me inscrever nesse curso.**
- o O sistema informará que seu pedido de matrícula foi feito, mas a confirmação será recebida posteriormente, em seu e-mail, dependendo da disponibilidade de vagas por ordem de inscrição.

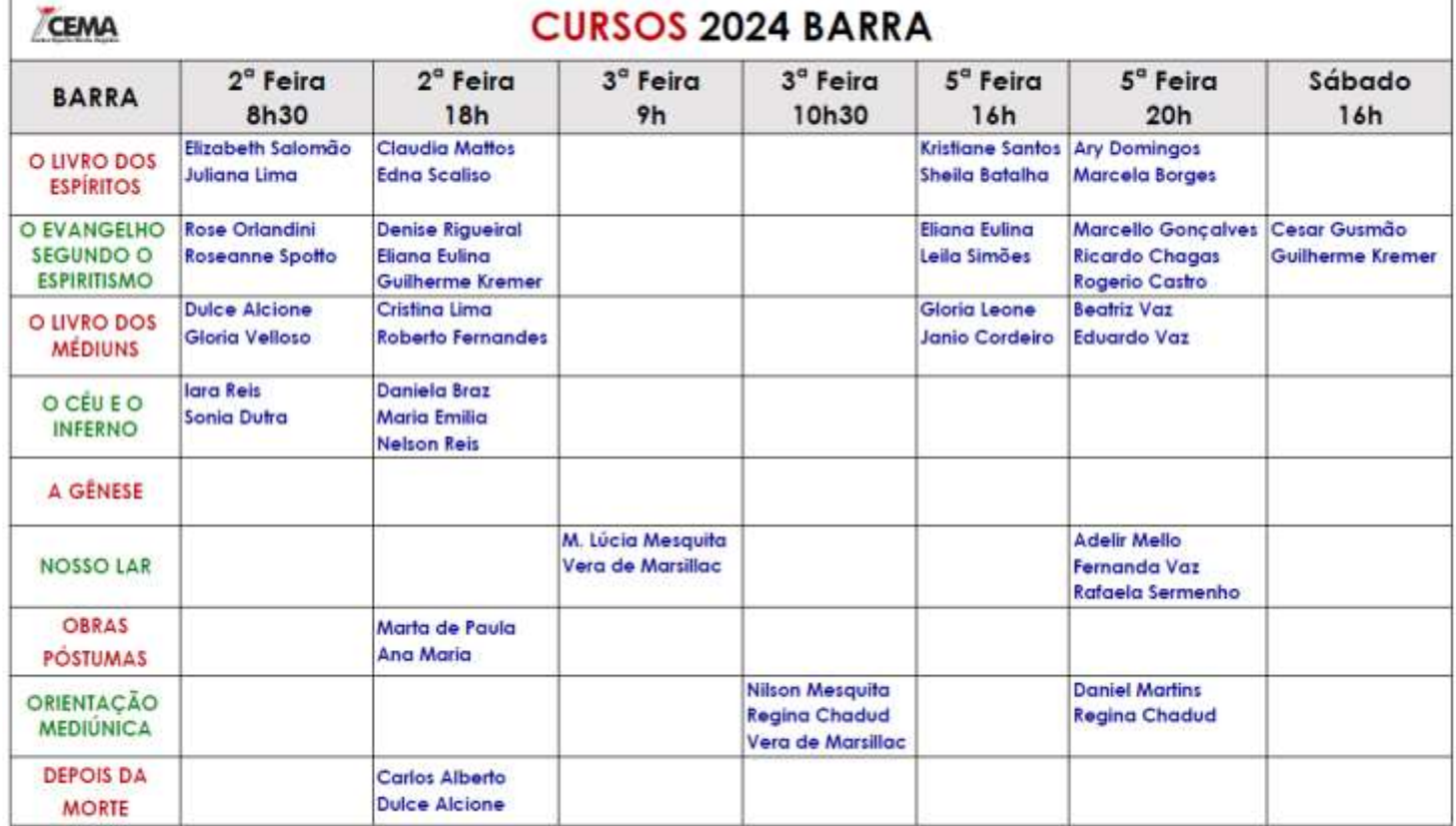

## <sup>o</sup> **QUADROS DE CURSOS**

**CEMA** 

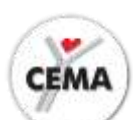

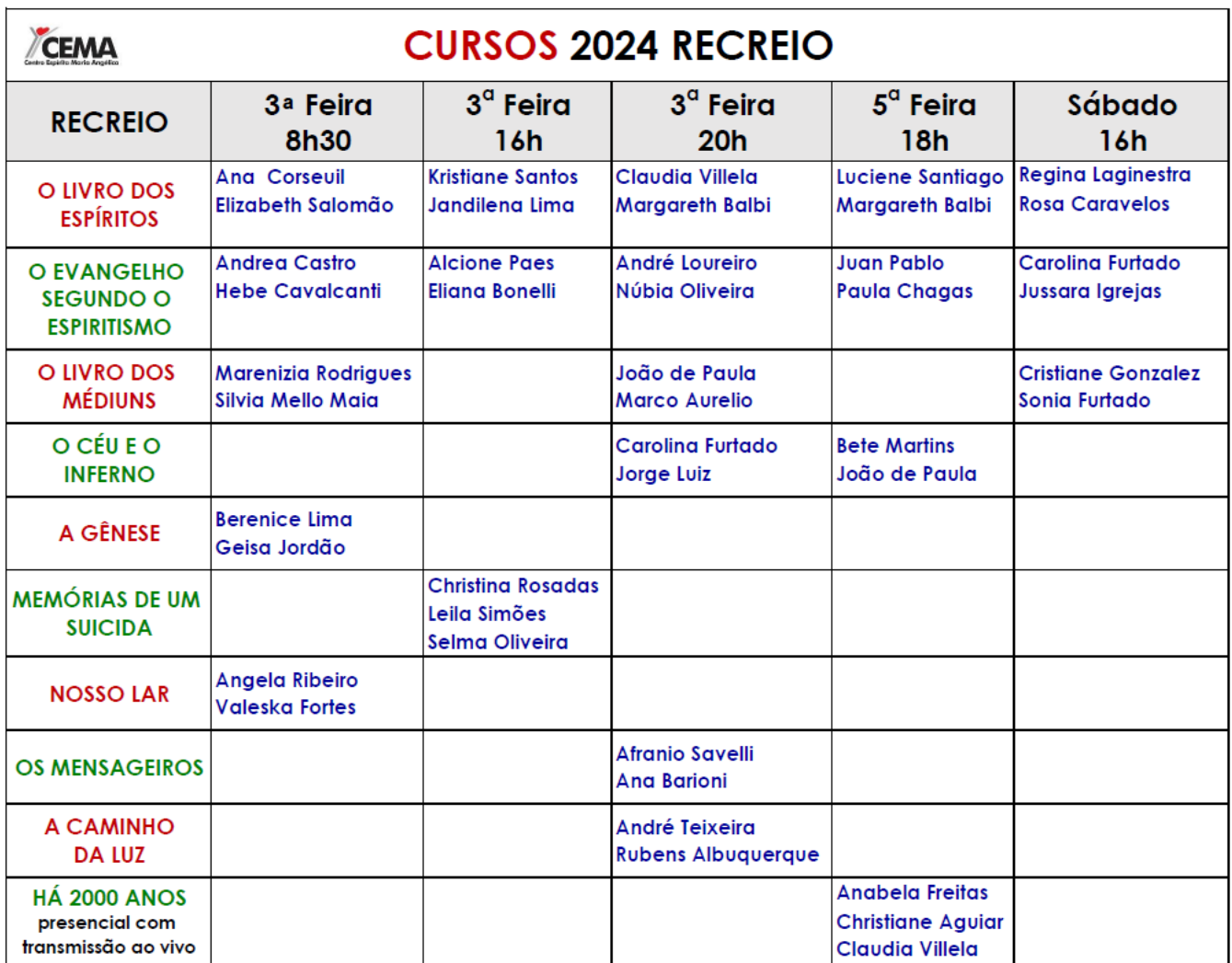